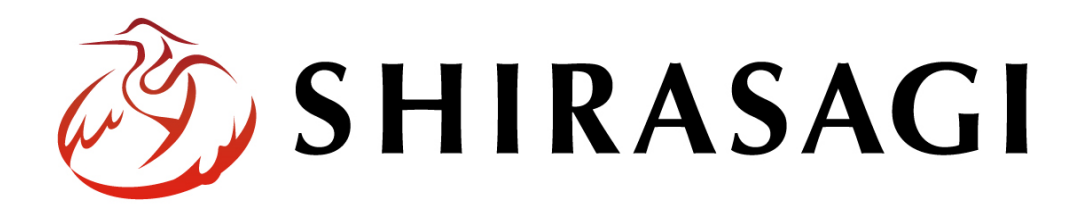

グループウェア操作マニュアル「共有ファイル」

v1.16.0 2022 年 10 月 31 日更新

# 目次

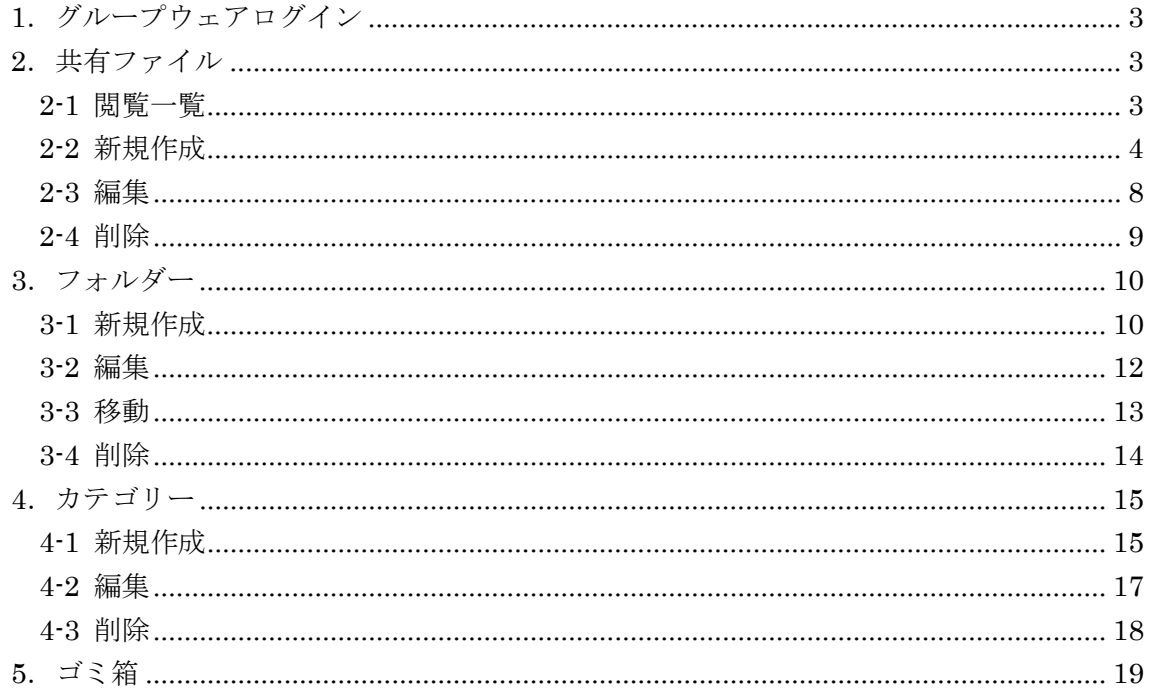

<span id="page-2-0"></span>1.グループウェアログイン

グループウェアへのログインについては、マニュアル「グループウェア操作マニュアル 【ログイン】」をご覧ください。

## <span id="page-2-1"></span>2.共有ファイル

## <span id="page-2-2"></span>2-1 閲覧一覧

(1) グループウェア左サイドメニューの[共有ファイ ル]をクリックします。

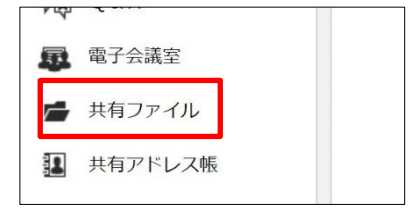

(2) 共有ファイル一覧画面が表示されます。

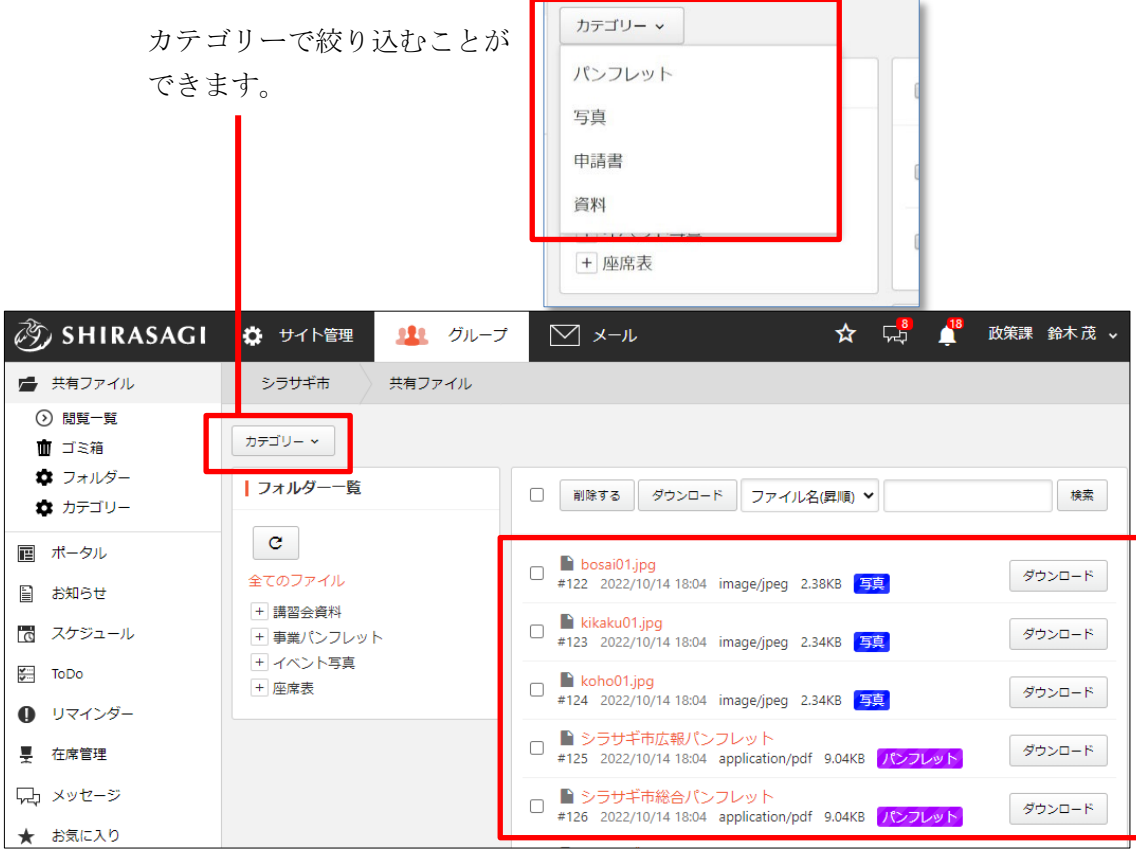

検索、絞り込みされた共有ファイルが

一覧表示されています。

### <span id="page-3-0"></span>2-2 新規作成

(1) 共有ファイルを新規作成する フォルダーをクリックしま す。

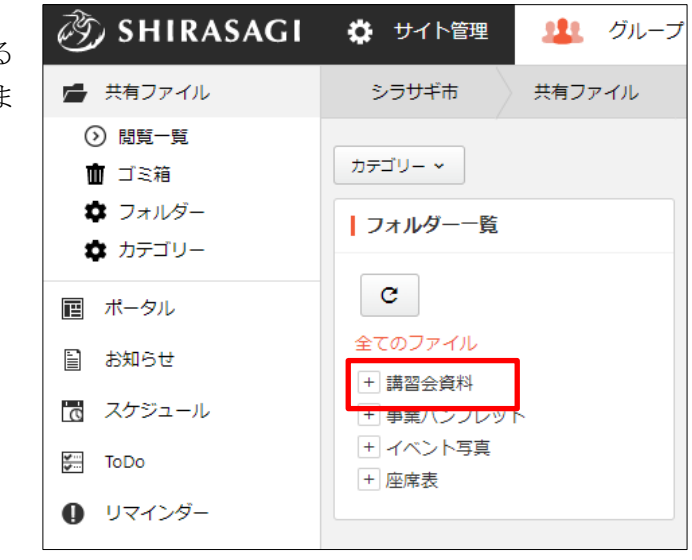

(2) [新規作成]をクリックします。

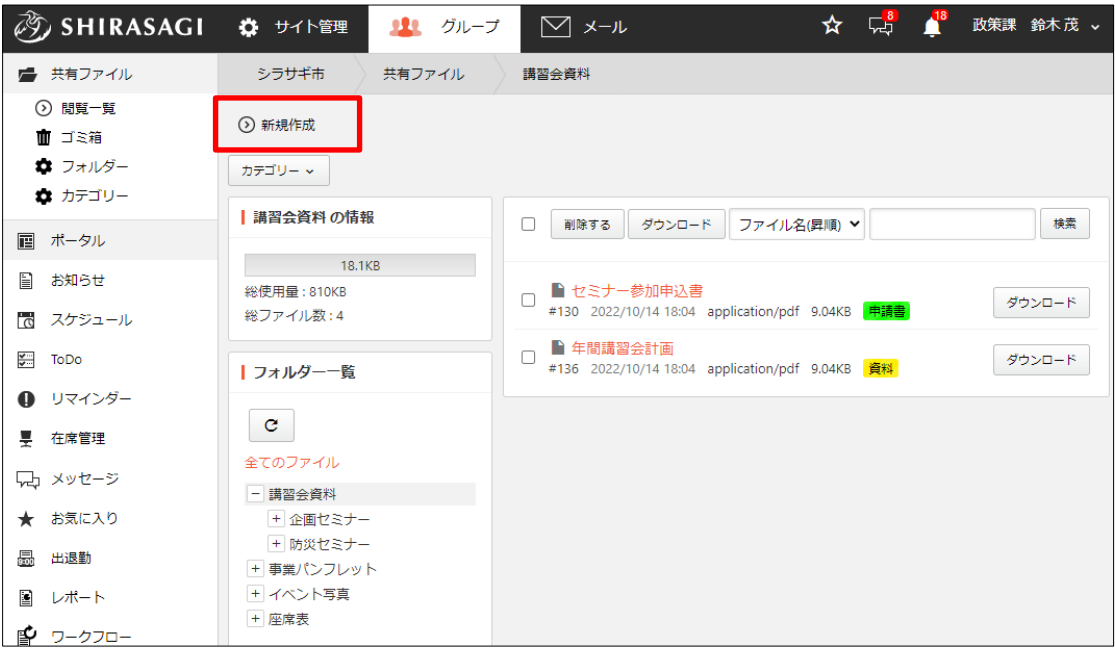

(3) 必要事項を入力します。

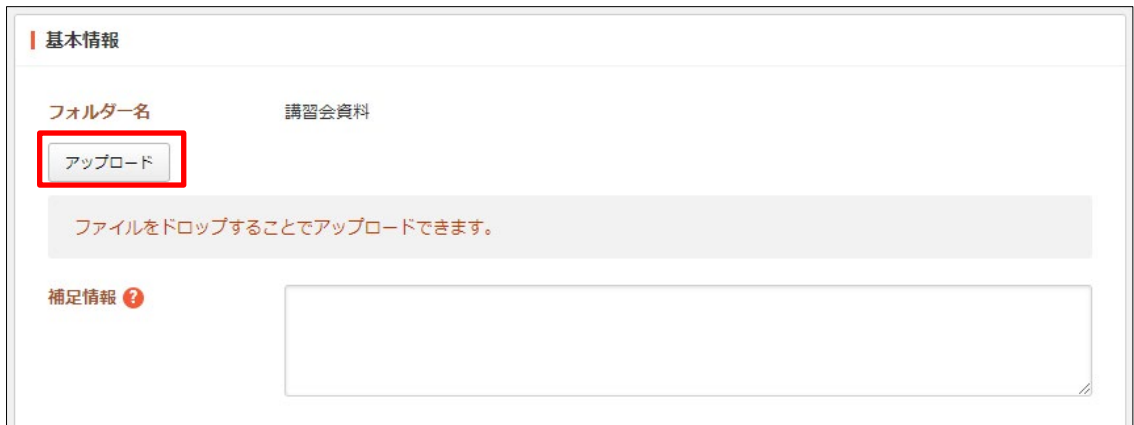

「アップロード」をクリックします。

添付するファイルを選択して、[添付]または[保存]をクリックします。

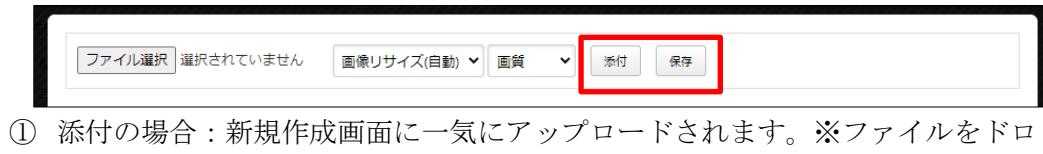

ップすることでもアップロードすることができます。

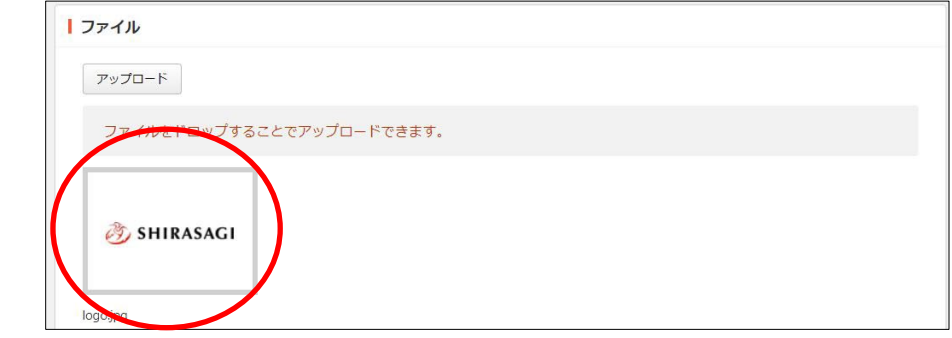

② 保存の場合:いったんアップロード画面に保存されます。アップロード画像の 編集をしたい場合などに利用します。

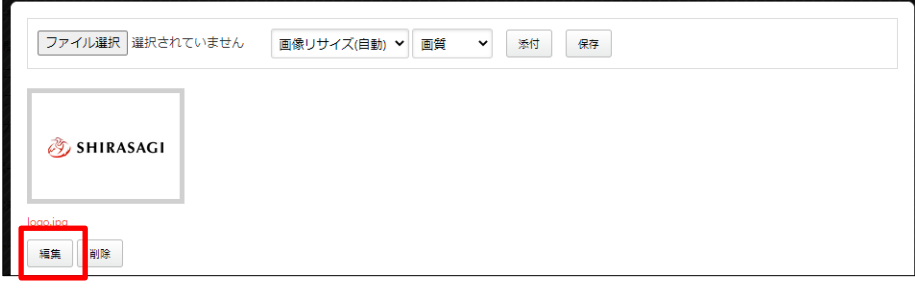

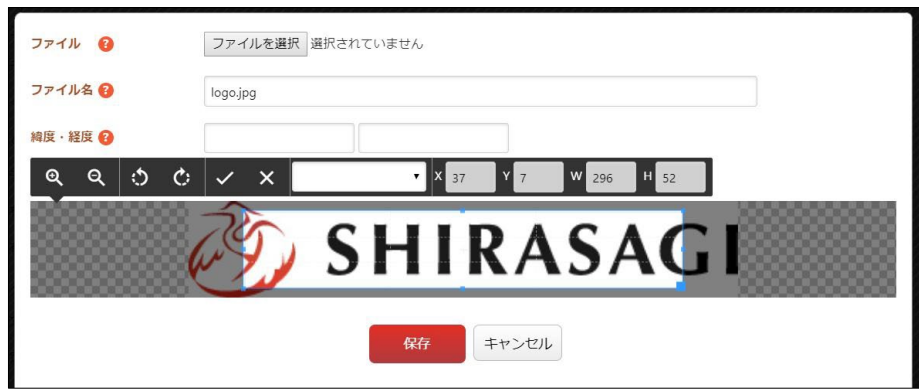

編集後は画像をクリックすると、新規作成画面にアップロードされま す。

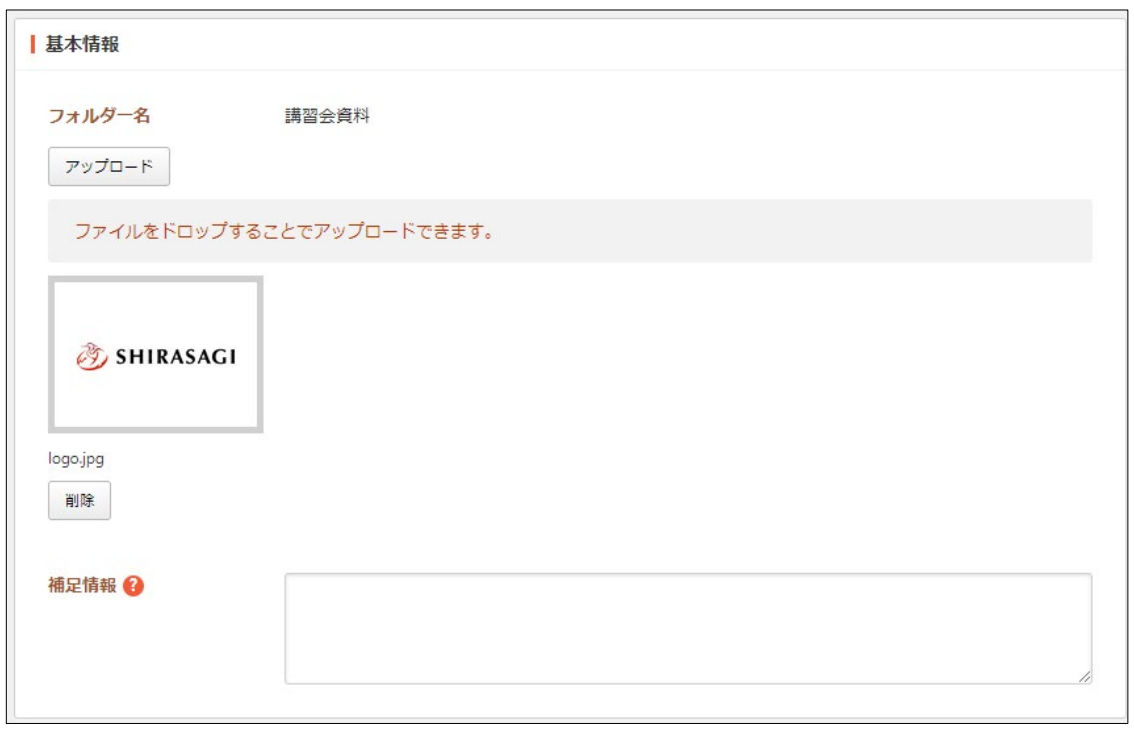

ファイルをドロップすることでもアップロードすることができます。 [補足情報]… 補足情報を入力します。

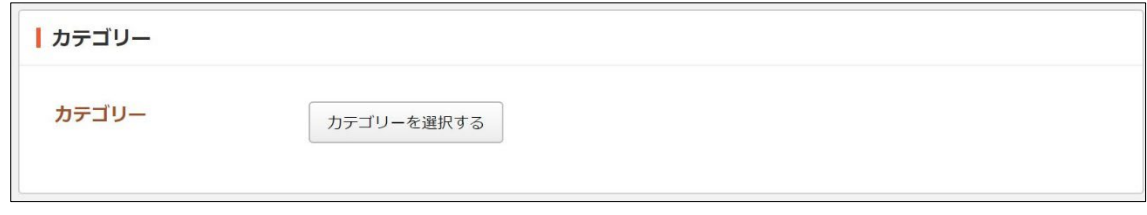

[カテゴリー]… 共有ファイルのカテゴリーを選択します。

(4) [アップロード]をクリックすると、新規登録されます。

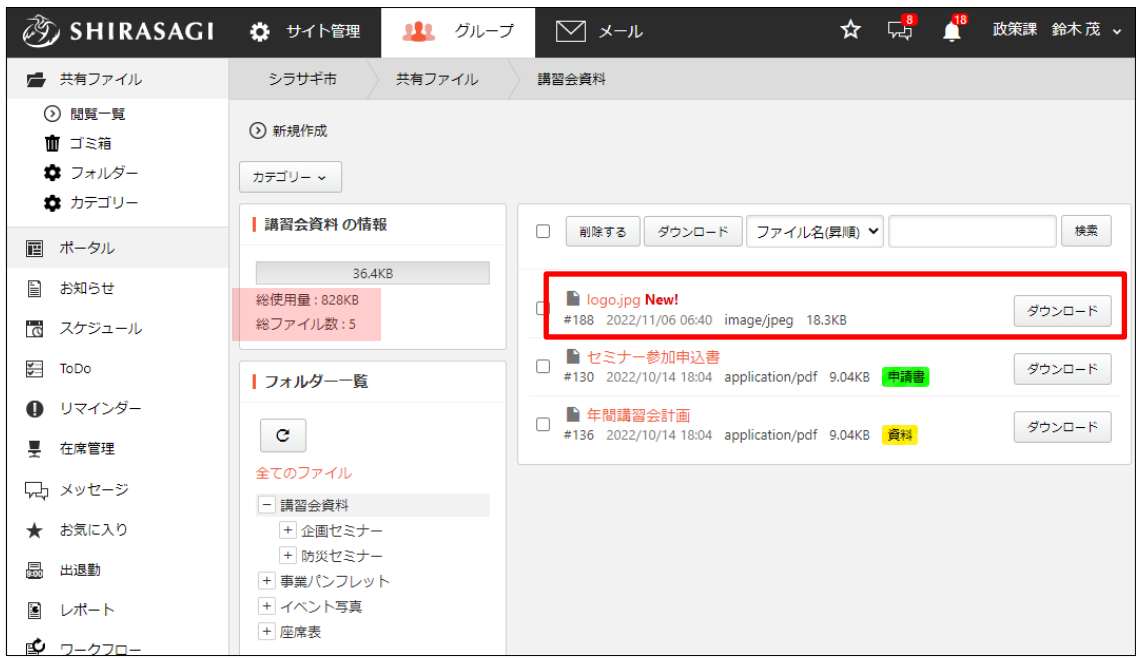

表示中のフォルダーの総容量が表示されています。

## <span id="page-7-0"></span>2-3 編集

(1) 編集する共有ファイルのタイトル部分をクリックし、詳細画面で[編集する]をクリッ クします。

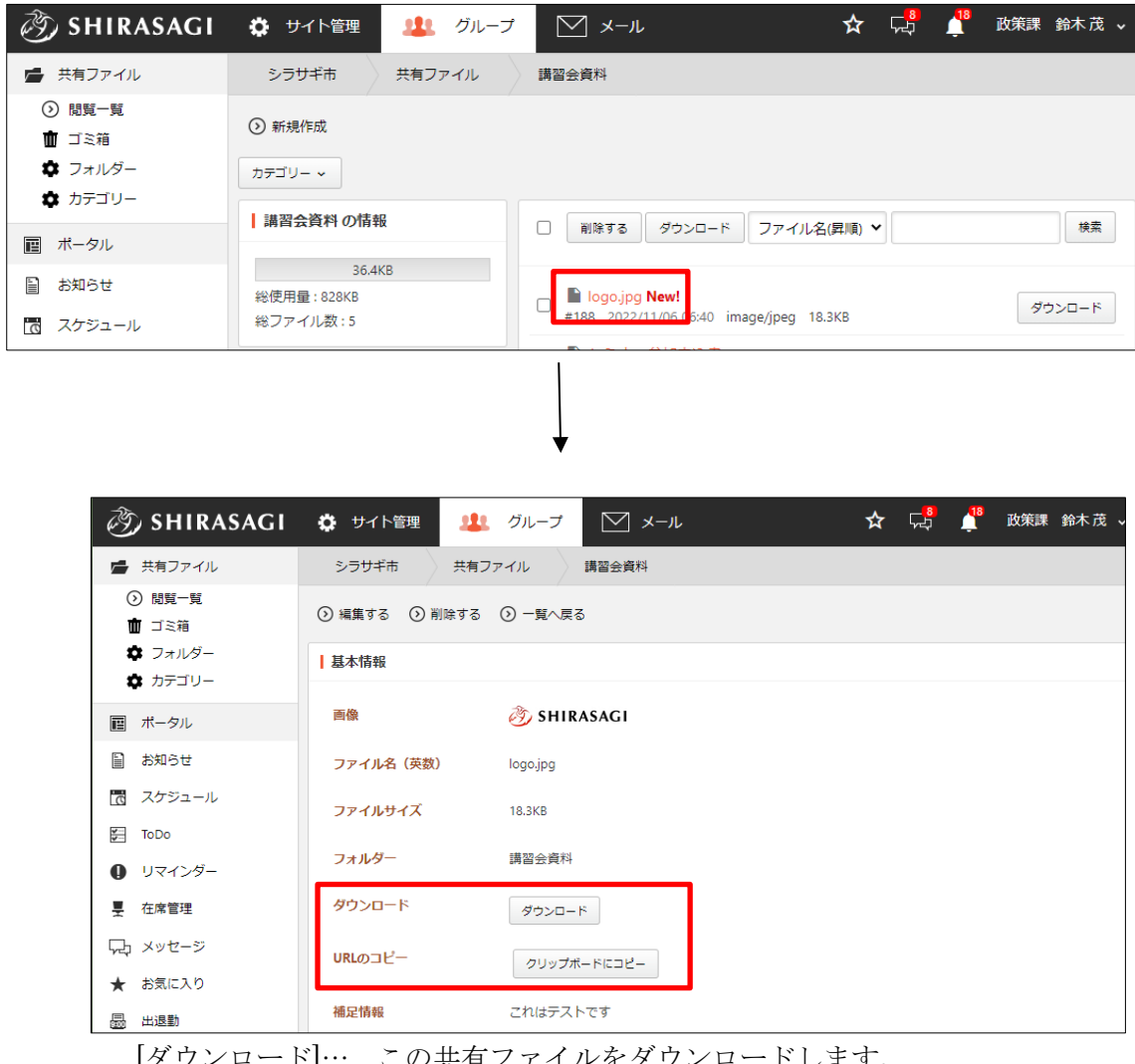

[ダウンロード]… この共有ファイルをダウンロードします。 [URL のコピー]… この共有ファイルの URL をコピーします。

(2) 編集後、[保存]します。

※入力項目については、「2-2 新規作成」を参照してください。

## <span id="page-8-0"></span>2-4 削除

(1) 削除する共有ファイルのタイトル部分をクリックし、詳細画面の[削除する]をクリッ クします。

![](_page_8_Picture_29.jpeg)

※完全に削除するためにはゴミ箱から操作する必要があります。

#### <span id="page-9-0"></span>3.フォルダー

共有ファイルを整理するフォルダーを管理します。フォルダーごとに容量の制限や利用 者の制限ができます。

フォルダーを操作は操作権限を持つユーザーのみ可能です。

#### <span id="page-9-1"></span>3-1 新規作成

(1) 左メニューの[共有ファイル]-[フ ォルダー]をクリックします。

![](_page_9_Picture_5.jpeg)

(2) フォルダー一覧が表示されます。

![](_page_9_Picture_7.jpeg)

(3) [新規作成]をクリック します。

![](_page_10_Picture_1.jpeg)

(4) 必要事項を入力します。

![](_page_10_Picture_108.jpeg)

[フォルダー名]… フォルダー名を入力します。 [親フォルダー] … サブフォルダー(子階層)を作成する際に使用します。 モーダル内から親フォルダーを選択します。 [並び順]… 並び順を入力します。

![](_page_10_Picture_109.jpeg)

[最大ファイルサイズ]… 最大ファイルサイズを入力します。 [総容量制限]… フォルダーの総容量制限を入力します。最上位のフォルダーの 設定が下位の全てのフォルダーに適用されます。

![](_page_10_Picture_110.jpeg)

[管理権限]… フォルダー管理の権限設定をします。設定方法は、「2-2 新規作 成」をご参照ください。

(5) [保存]をクリックすると、新規登録されます。

#### <span id="page-11-0"></span>3-2 編集

(1) 編集するフォルダーのタイトル部分をクリックし、詳細画面で[編集する]をクリック します。

![](_page_11_Picture_64.jpeg)

チェックボックスとタイトル以外の場所をクリックした場合に表示されるウィンドウ 内の[編集する]をクリックして、編集します。

![](_page_11_Picture_6.jpeg)

(2) 編集後、[保存]をクリックします。 ※入力項目については、「3-1 新規作成」を参照してください。

![](_page_12_Picture_1.jpeg)

#### <span id="page-12-0"></span>3-3 移動

(1) 一覧画面で移動するフォルダーのタイトル部分をクリックし、詳細画面で[移動する] をクリックします。

![](_page_12_Picture_53.jpeg)

(2) 移動するフォルダーを選択後、[保存]をクリックします。

![](_page_12_Picture_54.jpeg)

#### <span id="page-13-0"></span>3-4 削除

(1) 一覧画面で削除するフォルダーのタイトル部分をクリックし、詳細画面で[削除する] をクリックします。

![](_page_13_Picture_83.jpeg)

または、チェックボックスとタイトル以外の場所をクリックした場合に表示されるウ ィンドウ内の[削除する]をクリックします。

![](_page_13_Picture_4.jpeg)

または、一覧画面で削除するタイトル横のチェックボックスをクリックして、[削除す

る]をクリックします。※[削除す □ る]の横のチェックボックスを クリックすると、すべてチェッ クされます。

![](_page_13_Picture_84.jpeg)

(2) 確認画面で[削除]をクリックします。

## <span id="page-14-0"></span>4.カテゴリー

共有ファイルをカテゴリー分けして管理することができます。フォルダーを操作は操作 権限を持つユーザーのみ可能です。

#### <span id="page-14-1"></span>4-1 新規作成

(1) 左メニューの[共有ファイル]-[カ テゴリー]をクリックします。

![](_page_14_Picture_4.jpeg)

(2) カテゴリーが一覧表示されます。

![](_page_14_Picture_88.jpeg)

(3) [新規作成]をクリックします。

![](_page_14_Picture_8.jpeg)

(4) 必要事項を設定します。

![](_page_15_Picture_93.jpeg)

[カテゴリー名]… カテゴリー名を入力します。

[表示色]… 表示色を入力します。表示色は表示されるカラーピッカーから選択 するか、"#RRGGBB" 形式で入力します (RR, GG, BB はそれぞれ赤、緑、 青の成分を 16 進数で入力)。ランダム生成も可能です。

[並び順]… 並び順を入力します。数字が小さいほど上位に表示されます。

[閲覧権限]… フォルダー閲覧の権限設定をします。設定方法は、「2-2 新規作 成」をご参照ください。

[管理権限]… フォルダー管理の権限設定をします。設定方法は、「2-2 新規作 成」をご参照ください。

(5) [保存]をクリックすると、カテゴリーが新規作成されます。

![](_page_15_Picture_8.jpeg)

#### <span id="page-16-0"></span>4-2 編集

(1) 一覧画面でタイトルをクリックし、詳細画面で[編集する]をクリックします。

![](_page_16_Picture_56.jpeg)

チェックボックスとタイトル以外の場所をクリックした場合に表示されるウィンドウ 内の[編集する]をクリックして、編集します。

![](_page_16_Picture_4.jpeg)

(2) 編集後、[保存]をクリックします。 ※入力項目については、「4-1 新規作成」を参照してください。

![](_page_16_Picture_6.jpeg)

<span id="page-17-0"></span>4-3 削除

(1) 一覧画面でタイトルをクリックし、詳細画面で[削除する]をクリックします。

![](_page_17_Picture_66.jpeg)

または、チェックボックスとタイトル以外の場所をクリックした場合に表示されるウ ィンドウ内の[削除する]をクリックします。

![](_page_17_Picture_4.jpeg)

または、一覧画面で削除するタイトル横のチェックボックスをクリックして、[削除す る]をクリックします。※[削除する]の横のチェックボックスをクリックすると、すべて チェックされます。

![](_page_17_Picture_67.jpeg)

(2) 確認画面で[削除]をクリックします。

<span id="page-18-0"></span>5.ゴミ箱

![](_page_18_Picture_51.jpeg)

(2) ゴミ箱に入っているファイルが表示されています。タイトルをクリックします。

![](_page_18_Picture_52.jpeg)

(3) [元に戻す]をクリックすると、元の場所に戻すことができます。[削除する]をクリッ クすると完全に削除されます。

![](_page_18_Picture_53.jpeg)